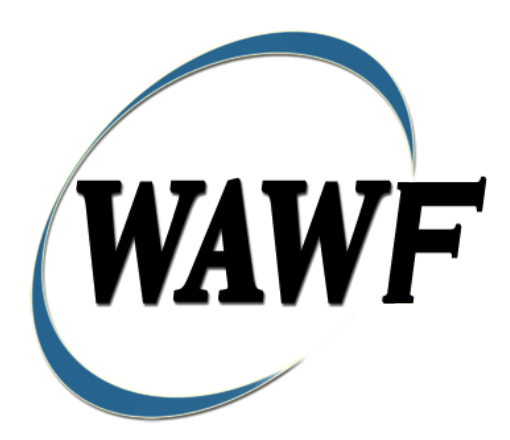

**Wide Area Workflow**

# **Invoice as 2 in 1**

To learn how to electronically submit and take action on WAWF documents through simulations and step-by-step procedures, visit the **[PIEE Procurement Integrated Enterprise Environment Web Based Training Main Menu](https://pieetraining.eb.mil/wbt/)** and select WAWF.

# **Table of Contents**

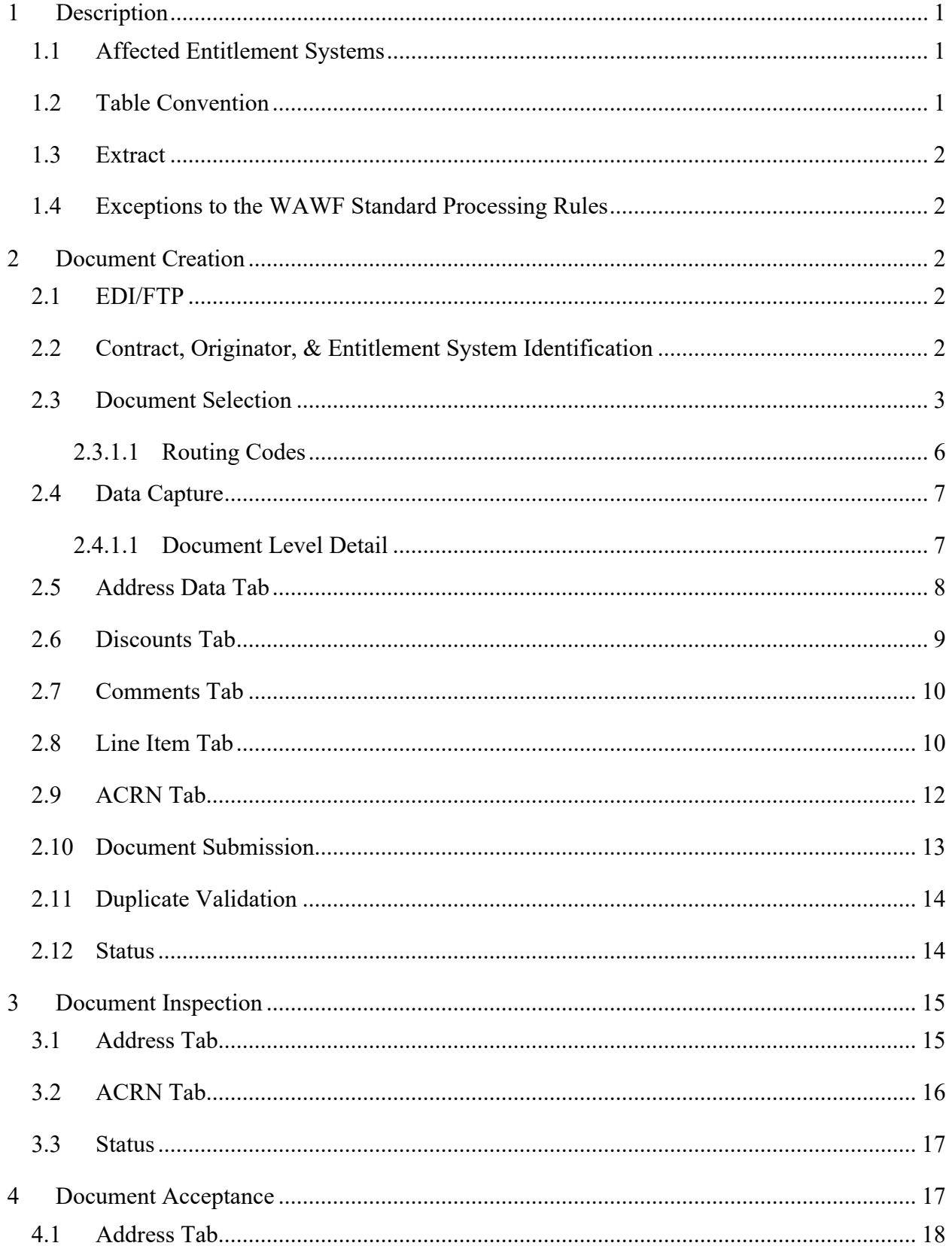

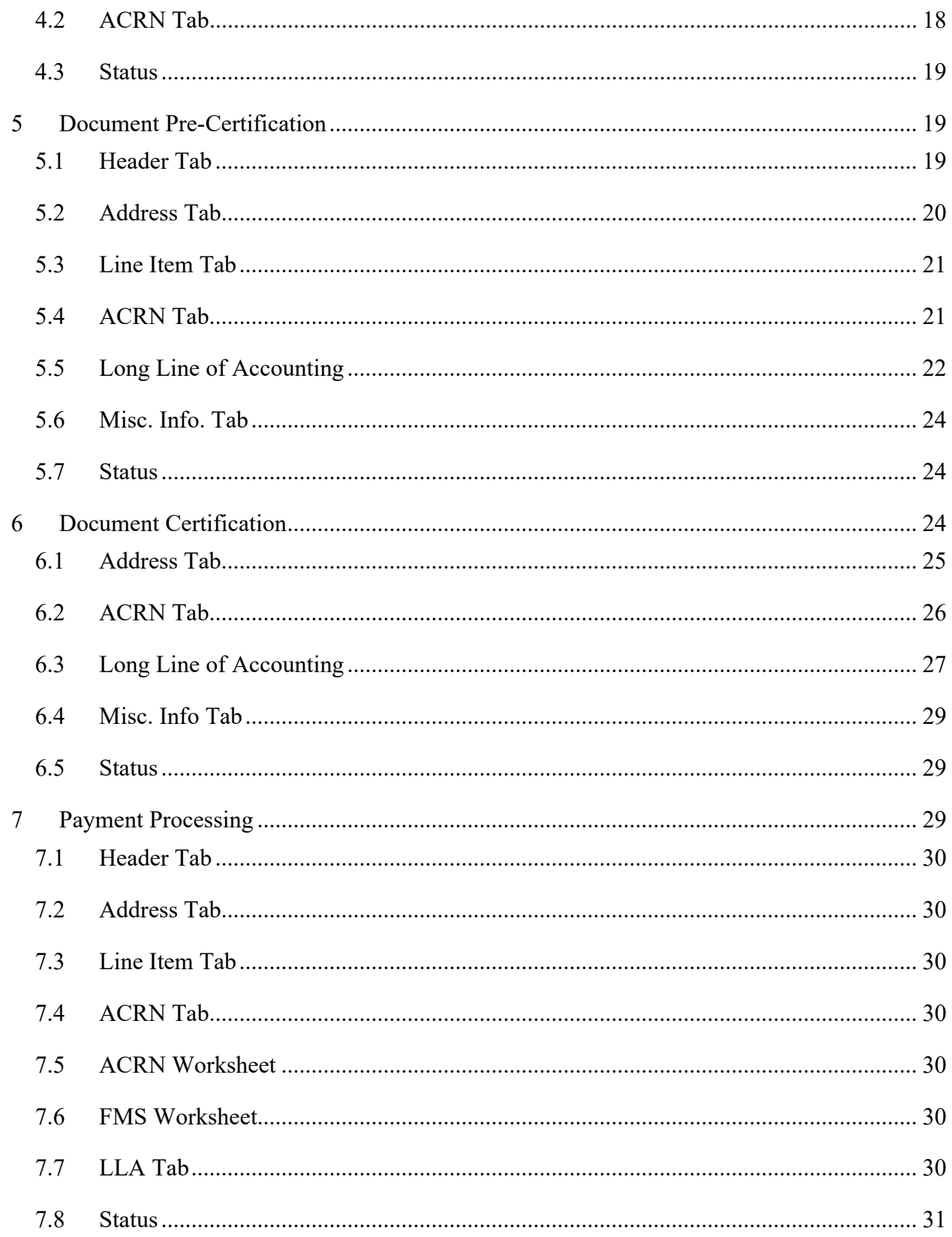

# <span id="page-4-0"></span>**1 Description**

WAWF provides the functionality to process an Invoice 2n1.

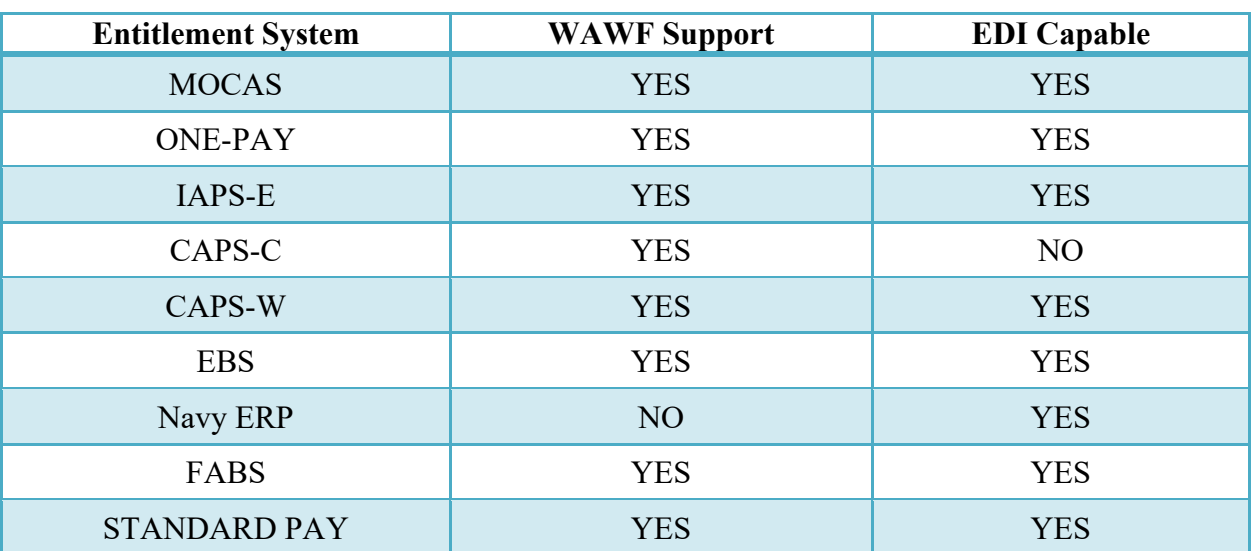

# <span id="page-4-1"></span>**1.1 Affected Entitlement Systems**

### <span id="page-4-2"></span>**1.2 Table Convention**

The tables in the following sections detail the data that is available for entry in the various screens that are viewable by the WAWF Users working on this type of document. For each table there will be a line detailing the data that may be entered including the:

# o **Label**

### o **Requirement entry:**

- o Mandatory must be entered
- $\circ$  Optional may/may not be entered depending upon the contract requirements
- o Conditional require entry of some other data elements
- o System Generated WAWF calculated or populated field

# o **Field Size (Minimum/Maximum)**

Following each primary table entry there may be one or more comment lines that reflect edits or descriptions that apply to that data element. The entry to the left indicates which entitlement

system the comment applies to. Specific exceptions related to a role/function are highlighted in the appropriate section of this Appendix as they apply.

# <span id="page-5-0"></span>**1.3 Extract**

If the payment system accepts an 810C:

- 810C is sent following LPO if an LPO is included, otherwise after Acceptance.
- For CAPS-W an 861 is sent following LPO if an LPO is included, otherwise after Acceptance.
- For CAPS an 861 is extracted by WAWF but not sent at this time.

# <span id="page-5-1"></span>**1.4 Exceptions to the WAWF Standard Processing Rules**

Specific exceptions related to a role/function are highlighted in the appropriate section of this Appendix as they apply.

# <span id="page-5-2"></span>**2 Document Creation**

Creation of the Invoice 2n1 is limited to the Vendor.

# <span id="page-5-3"></span>**2.1 EDI/FTP**

The Invoice 2n1 is created with the submission of the Invoice UDF.

# <span id="page-5-4"></span>**2.2 Contract, Originator, & Entitlement System Identification**

For Web-based input, a Vendor electing to submit an Invoice 2n1 selects "Create New Document" link in the Vendor Folder.

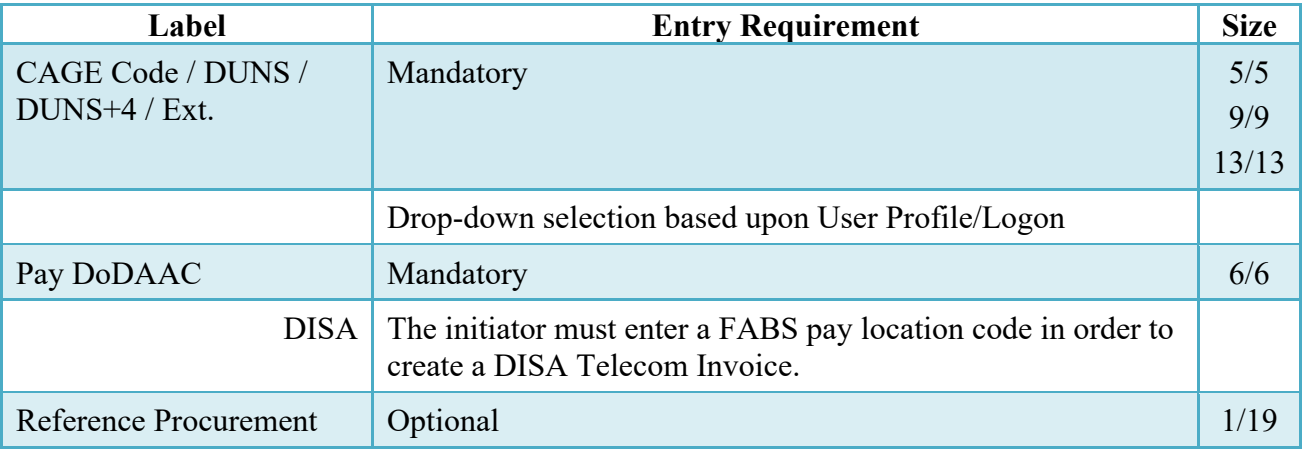

# **Cage Code & Pay Office**

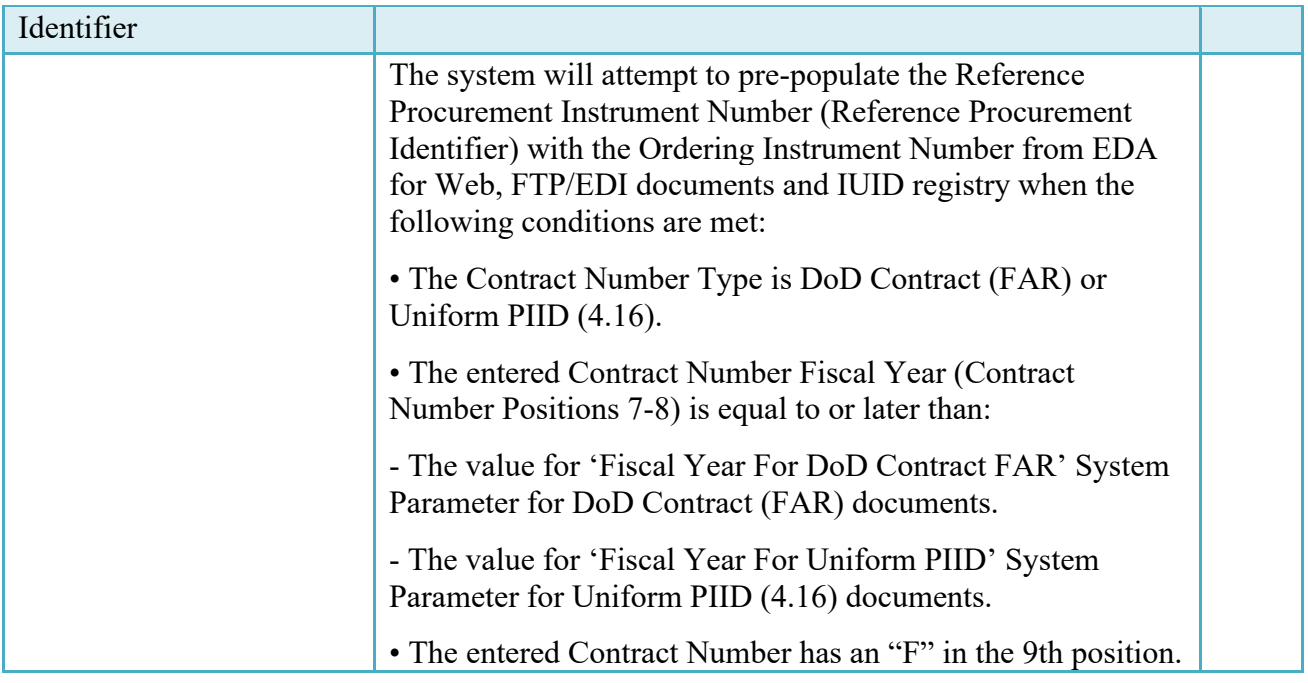

Following entry of the Contract Number, Delivery Order, originator's CAGE code and selecting "Y" or "N" from the From Template dropdown, the application will initiate a query of the Electronic Document Access (EDA) application. Based upon the results of that query, the Pay Office may be pre-populated.

In addition, it is mandatory to pre-populate EDA CLIN data, if available. If the user selects "Y" from the From Template dropdown, no CLINs from EDA will be pre-populated. The From Template option will default to "N" if not selected. If there are CLINs against the contract in EDA, the list of CLINs in EDA will be displayed.

### <span id="page-6-0"></span>**2.3 Document Selection**

Based upon the Pay Office that entered the application, WAWF will present the document types (Web-create only) that may be created for the associated entitlement system. There may be one or more additional data elements to be flagged to further identify required document elements.

![](_page_6_Picture_131.jpeg)

# **Contract Number Edits**

![](_page_7_Picture_213.jpeg)

# **Delivery Order Number Edits**

![](_page_7_Picture_214.jpeg)

![](_page_8_Picture_213.jpeg)

 $Must$  be between 1 and 19 characters in length

# <span id="page-9-0"></span>**2.3.1.1 Routing Codes**

Based upon the results of the EDA query previously conducted, the available routing codes will be pre-populated and visible at this point. The user has the option to edit/update these codes. The routing elements entered are used to route the document through the workflow to the appropriate users.

![](_page_9_Picture_167.jpeg)

Upon selecting Continue, the application will validate that each of the entered codes are valid and that there is an active user for each step in the workflow. If the result is NO for either of these tests, the Vendor is notified and not allowed to proceed.

### <span id="page-10-0"></span>**2.4 Data Capture**

Once the basic data requirements and workflow requirements have been entered, the user is provided the opportunity to enter the data that creates the document. This is presented in a series of data capture tabs.

### <span id="page-10-1"></span>**2.4.1.1 Document Level Detail**

After entering the routing codes, the application performs a check to insure the document can be processed for the entitlement system selected and also checks that there is a registered user for each step in the workflow. If the result is NO for either of these tests, the Vendor is notified and not allowed to proceed. If the results of both tests are YES, the Vendor is provided the opportunity to enter data at the document level.

![](_page_10_Picture_155.jpeg)

![](_page_11_Picture_172.jpeg)

# <span id="page-11-0"></span>**2.5 Address Data Tab**

The address data is pre-populated based upon the codes entered on the routing window. The data can be modified by the user.

![](_page_12_Picture_178.jpeg)

When entering Address data, WAWF will require the following Address combinations **if** a user attempts to modify pre-populated data:

**For U. S. Addressing:** Activity Name. Other fields are optional.

e.g. Fred's Computer Software

**For Non-U. S. Addressing:** Activity Name. Other fields are optional.

e.g. FCC Company

**For U. S. Military Addressing:** Activity Name. Other fields are optional.

e.g. 51st Activity Company

#### <span id="page-12-0"></span>**2.6 Discounts Tab**

When pay and acceptance codes are related to FABS, the Discounts tab will not be available on the Invoice 2-n-1.

![](_page_12_Picture_179.jpeg)

![](_page_13_Picture_158.jpeg)

### <span id="page-13-0"></span>**2.7 Comments Tab**

The Initiator is able to enter document level comments.

![](_page_13_Picture_159.jpeg)

# <span id="page-13-1"></span>**2.8 Line Item Tab**

### **CLIN Detail**

**NOTE:** CLIN data will be pre-populated from EDA if contract information is available, and will remain editable.

![](_page_13_Picture_160.jpeg)

![](_page_14_Picture_179.jpeg)

![](_page_15_Picture_129.jpeg)

### <span id="page-15-0"></span>**2.9 ACRN Tab**

The following rules are applied:

- If multiple ACRN information is entered on the ACRN tab, a single ACRN may not be entered on the CLIN/SLIN tab.
- If multiple ACRN information is entered on the ACRN tab, the ACRN amount total must balance with the Line Item total.

![](_page_15_Picture_130.jpeg)

# **Misc. Amounts Tab**

![](_page_16_Picture_151.jpeg)

# <span id="page-16-0"></span>**2.10 Document Submission**

### **Misc. Info Tab**

![](_page_16_Picture_152.jpeg)

### **Header Tab**

![](_page_17_Picture_153.jpeg)

Signature at this point locks the form. Any optional data elements not completed prior to signature may not be completed after signature. Vendor has to select return to undo data capture and recreate the form.

### <span id="page-17-0"></span>**2.11 Duplicate Validation**

When the user attempts to Submit or Resubmit a document, a warning validation will occur to determine if the current document is a possible duplicate. If this is the case, a popup with a warning message will appear.

If the user selects 'OK' then the document will be submitted/resubmitted according to current guidelines. By clicking 'Cancel' on the validation warning popup, the user will be returned to the document creation screen. Here they will now have access to a link (View Validation Warnings) which allows access to the warning messages.

### **Scenarios For Prompt of Duplicate Message:**

- NOTE: The new warning validation will not impact the current exact duplicate validation.
- Primary key = Request/Invoice/Voucher number depending on document type.
- If the last character of the primary key is a letter, the system will check to see if the value, minus the final character, has been previously used for the same Contract Number / Delivery Order Number.
- If a previous submission exists in a non-voided state, the system will check to see if the gross amounts of the two documents are the same. If so, the warning message will be issued.
- If this check passes, the system will then validate against the same Delivery Date, Service Start / End dates or Period To / From dates and matching CLIN values to include quantity and cost.

### <span id="page-17-1"></span>**2.12 Status**

When the Invoice 2n1 is created, the document's status is "Submitted."

# <span id="page-18-0"></span>**3 Document Inspection**

This is an optional workflow step. The Inspector acts as a first point of review within the government workflow process. The Inspector does not have the capability to adjust the quantity accepted or the approved dollar amount. If the Inspector believes there is an error, they must work with the Vendor to resolve it.

The Inspector is able to:

- Inspect the document.
- Reject the document to the Initiator.
- Enter Multiple ACRN information.

### **Header Tab**

![](_page_18_Picture_133.jpeg)

### <span id="page-18-1"></span>**3.1 Address Tab**

The Inspector may **not** adjust any data on the address tab.

### **Line Item Tab**

![](_page_18_Picture_134.jpeg)

# <span id="page-19-0"></span>**3.2 ACRN Tab**

The following rules are applied:

- If multiple ACRN information is entered on the ACRN tab, a single ACRN may not be entered on the Line Item tab.
- If multiple ACRN information is entered on the ACRN tab, the ACRN amount total must balance with the Line Item total.

![](_page_19_Picture_146.jpeg)

### **Misc. Info Tab**

![](_page_19_Picture_147.jpeg)

### <span id="page-20-0"></span>**3.3 Status**

Following inspection, the status is "Inspected."

# <span id="page-20-1"></span>**4 Document Acceptance**

This is a MANDATORY workflow step. The Acceptor acts as the Government Approver and locks the approved amount for payment. The Acceptor does not have the capability to adjust the quantity accepted or the approved dollar amount. If the Acceptor believes there is an error, they must work with the Vendor/Inspector as appropriate to resolve it.

The Acceptor is able to:

- Approve the document.
- Reject the document to the Initiator.
- Enter Multiple ACRN information.

![](_page_20_Picture_117.jpeg)

#### **Header Tab**

• On the Final Invoice the ACO is not allowed to select the Partial Approval option.

### <span id="page-21-0"></span>**4.1 Address Tab**

![](_page_21_Picture_152.jpeg)

### **Line Item Detail**

### <span id="page-21-1"></span>**4.2 ACRN Tab**

The following rules are applied:

- If multiple ACRN information is entered on the ACRN tab, a single ACRN may not be entered on the Line Item tab.
- If multiple ACRN information is entered on the ACRN tab, the ACRN amount total must balance with the Line Item total.

![](_page_21_Picture_153.jpeg)

### **Misc. Info Tab**

![](_page_22_Picture_147.jpeg)

### <span id="page-22-0"></span>**4.3 Status**

- When the document is accepted by the Service Acceptor, without an LPO, for an EDI capable system, the status is "Processed."
- When the document is accepted by the Service Acceptor, with or without an LPO, for a non-EDI capable system, the status is "Accepted."
- DISA Telecom: After acceptance of the document, WAWF will forward a standard accept/approval transaction to the pay location code if the pay location code is signed up to receive that transaction. The document will move to the pay office's history folder in an 'Extracted' status.

# <span id="page-22-1"></span>**5 Document Pre-Certification**

This is an optional workflow step. The LPO Reviewer provides a point for the certification of funds associated with the payment request. If the LLA entry is mandatory for the Entitlement System, it must be entered at this step. The LPO Reviewer does not have the capability to adjust the quantity accepted. If the LPO Reviewer believes there is an error they must work with the Vendor/Inspector/Service Acceptor, as appropriate to resolve it.

The LPO Reviewer is able to:

- Recommend certify the document.
- Recommend reject the document to the Initiator.
- Enter Multiple ACRN information.

### <span id="page-22-2"></span>**5.1 Header Tab**

![](_page_22_Picture_148.jpeg)

![](_page_23_Picture_130.jpeg)

A "Populate Accounting Data from Template" button is provided on the Header tab for One Pay only**.** Only those accounting entries pertaining to the role selecting the template will be prepopulated.

For contract documents, the "template" will be retrieved based on the:

- Same document type
- Same Contract Number / Delivery Order Number combination
- When pay office is DMDC the contract number will match the first 13 positions of the pseudo-PIIN.
- Must have been worked by a user at the location code for the same role as the current user
- Example: both documents must be accepted at FU4417
- Document must be in a Processed, Paid, or myInvoice status

Line Item entries on the target document that match entries on the selected template document will be pre-populated.

The accounting data populated will be based on the last accounting data added/updated on the document. For example, if the Acceptor added a AAI as '111111', and the LPO changed it to '222222', then when that document is used as a template by any role, Acceptor or LPO, it will bring over the '222222' that the LPO entered.

If accounting data is being populated from a template, it will overwrite the existing accounting data. For example, if line item 0001 has an ACRN AA on it added by the Initiator. If the Acceptor chooses to populate accounting data from a template and grabs a document with line item 0001 with an ACRN ZZ on it, then the current document will now have line item 0001 with an ACRN ZZ on it (AA is now gone).

### <span id="page-23-0"></span>**5.2 Address Tab**

LPO Reviewer unable to modify Address Tab.

### <span id="page-24-0"></span>**5.3 Line Item Tab**

![](_page_24_Picture_146.jpeg)

### <span id="page-24-1"></span>**5.4 ACRN Tab**

The following rules are applied:

- If multiple ACRN information is entered on the ACRN tab, a single ACRN may not be entered on the Line Item tab.
- If multiple ACRN information is entered on the ACRN tab, the ACRN amount total must balance with the Line Item total.

![](_page_24_Picture_147.jpeg)

# <span id="page-25-0"></span>**5.5 Long Line of Accounting**

The LPO Reviewer may enter the LLA at either the line level or the document level. Entry of the LLA is restricted to ONE PAY only. The ability to enter the LLA, and which fields are available for the LLA, is dependent on the payment system specific (PSS) edits.

![](_page_25_Picture_156.jpeg)

#### **LLA Tab**

![](_page_26_Picture_206.jpeg)

![](_page_27_Picture_118.jpeg)

### <span id="page-27-0"></span>**5.6 Misc. Info. Tab**

![](_page_27_Picture_119.jpeg)

### <span id="page-27-1"></span>**5.7 Status**

When the document is pre-certified by the LPO Reviewer and is destined for an EDI capable system the status is "Pre-certified."

# <span id="page-27-2"></span>**6 Document Certification**

This is an optional workflow step. The LPO provides a point for the certification of funds associated with the payment request. If the LLA entry is mandatory for the entitlement system, it must be entered at this step. The LPO does not have the capability to adjust the quantity accepted. If the LPO believes there is an error they must work with the Vendor/Inspector/Service Acceptor, as appropriate to resolve it.

Upon opening a document as the LPO, if the User ID of the LPO is the same as the User ID of the Acceptor that worked the document, an error message will be given.

The LPO is able to:

- Certify the document.
- Reject the document to the Initiator.
- Enter Multiple ACRN information.

### **Header Tab**

![](_page_28_Picture_143.jpeg)

A "Populate Accounting Data from Template" button is provided on the Header tab for One Pay only. Only those accounting entries pertaining to the role selecting the template will be prepopulated.

For contract documents, the "template" will be retrieved based on the:

- Same document type
- Same Contract Number / Delivery Order Number combination
- When pay office is DMDC the contract number will match the first 13 positions of the pseudo-PIIN.
- Must have been worked by a user at the location code for the same role as the current user
- Example: both documents must be accepted at FU4417
- Document must be in a Processed, Paid, or myInvoice status

Line Item entries on the target document that match entries on the selected template document will be pre-populated.

The accounting data populated will be based on the last accounting data added/updated on the document. For example, if the Acceptor added a AAI as '111111', and the LPO changed it to '222222', then when that document is used as a template by any role, Acceptor or LPO, it will bring over the '222222' that the LPO entered.

If accounting data is being populated from a template, it will overwrite the existing accounting data. For example, if line item 0001 has an ACRN AA on it added by the Initiator. If the Acceptor chooses to populate accounting data from a template and grabs a document with line item 0001 with an ACRN ZZ on it, then the current document will now have line item 0001 with an ACRN ZZ on it (AA is now gone).

### <span id="page-28-0"></span>**6.1 Address Tab**

The LPO is unable to modify Address Tab.

![](_page_29_Picture_144.jpeg)

### <span id="page-29-0"></span>**6.2 ACRN Tab**

The following rules are applied:

- If multiple ACRN information is entered on the ACRN tab, a single ACRN may not be entered on the Line Item tab.
- If multiple ACRN information is entered on the ACRN tab, the ACRN amount total must balance with the Line Item total.

![](_page_29_Picture_145.jpeg)

# <span id="page-30-0"></span>**6.3 Long Line of Accounting**

The LPO may enter the LLA at either the line level or the document level. Entry of the LLA is restricted to ONE-PAY only. The ability to enter the LLA, and which fields are available for the LLA, is dependent on the payment system specific (PSS) edits.

| Label                        | <b>Entry Requirement</b>                                                                                                    | <b>Size</b> |
|------------------------------|----------------------------------------------------------------------------------------------------|-------------|
| Help Links                   |                                                                                                    |             |
|                              | One Pay: Click the Help Links link and the four available<br>Help links are displayed:<br><b>TFO LOA Crosswalks</b><br>LPO Training                                   |             |
|                              | <b>LPO</b> Checklist<br>One Pay TFS AAI Listing                                                                                                    |             |
|                              | These Links will be parameter driven as requested by the<br>PMO.                                                                                                    |             |
| Line or Document             | Mandatory                                                                                                    | 1/1         |
| <b>Agency Qual Code</b>      | Mandatory                                                                                                    | 2/2         |
|                              | Defaults to DD                                                                                                    |             |
| Dept Indicator               | Optional                                                                                                    | 1/2         |
|                              | One Pay: If the AAA is in TFS AAAIs table, the<br>Department Indicator is optional. If the AAA is not in<br>TFS AAAIs table, the Department Indicator is mandatory.   |             |
| <b>Transfer from Dept</b>    | Optional                                                                                                    | 1/2         |
| <b>Fiscal Year Indicator</b> | Optional                                                                                                    | 1/4         |
|                              | One Pay: If the AAA is in TFS AAAIs table, the Fiscal<br>Year Indicator is optional. If the AAA is not in<br>TFS AAAIs table, the Fiscal Year Indicator is mandatory. |             |
| Basic Symbol Number          | Optional                                                                                                    | 1/4         |
|                              | If the AAA is in TFS AAAIs table, the Basic Symbol<br>Number is optional. If the AAA is not in TFS AAAIs<br>table, the Basic Symbol Number is mandatory.              |             |
| Limit/Sub Head               | Optional                                                                                                    | 1/4         |
| Fund Code                    | Optional                                                                                                    | 1/2         |
| Op Ag Cd/Fund Ad             | Optional                                                                                                    | 1/2         |
| <b>Allot Serial Number</b>   | Optional                                                                                                    | 1/5         |

**LLA Tab**

![](_page_31_Picture_206.jpeg)

![](_page_32_Picture_126.jpeg)

#### <span id="page-32-0"></span>**6.4 Misc. Info Tab**

![](_page_32_Picture_127.jpeg)

#### <span id="page-32-1"></span>**6.5 Status**

- When the document is certified by the LPO and is destined for an EDI capable system the status is "Processed."
- When the document is certified by the LPO and is not destined for an EDI capable system, the status is "Certified."

# <span id="page-32-2"></span>**7 Payment Processing**

This is a mandatory workflow step. The Payment Office is able to:

- Review the document if it does not come in EDI.
- Process the document if it does not come in EDI.
- View history if the document comes in EDI.
- Suspend the document.
- Reject the document to the Initiator.
- When a document has either myInvoice or Paid status, the Pay Official won't be able to manually update the status of the document. Yet, the Pay Official can use the "Recall" link to open the document in editable mode just for entering comments and attachments on the Misc. Info tab.

### <span id="page-33-0"></span>**7.1 Header Tab**

![](_page_33_Picture_123.jpeg)

### <span id="page-33-1"></span>**7.2 Address Tab**

The Pay Clerk may not adjust any data on this tab.

### <span id="page-33-2"></span>**7.3 Line Item Tab**

The Pay Clerk may not adjust any data on this tab.

### <span id="page-33-3"></span>**7.4 ACRN Tab**

The Pay Official may not adjust any data on this tab.

### <span id="page-33-4"></span>**7.5 ACRN Worksheet**

The Pay Clerk may not adjust any data on this tab.

### <span id="page-33-5"></span>**7.6 FMS Worksheet**

The Pay Clerk may not adjust any data on this tab.

### <span id="page-33-6"></span>**7.7 LLA Tab**

The Pay Clerk may not adjust any data on this tab.

#### **Misc. Info Tab**

![](_page_33_Picture_124.jpeg)

![](_page_34_Picture_46.jpeg)

### <span id="page-34-0"></span>**7.8 Status**

- Following initial review by the Payment Office, the document's status is "Reviewed."
- Following processing by the Payment Office, the document's status is "Processed."
- Following suspension by the Payment Office, the document's status is "Suspended."